## **Enrolment**

During enrollment you chose the courses, that you want to study. If all condition are met (free capacities, prerequisites etc.), they will be added to the list of your courses. The term for **courses enrollment** for **all students of OPF (all forms or years of study)** was set by **Dean's decision n. 2/2024** to:

**6. 2. 2024 from 17:00 hod. to 18. 2. 2024 until 23:59 hod.**

# **Notification**

Using the tiles Student - Course Registration and Enrolment note down the dates of lectures including seminar groups. You must register for the seminar groups after you have registered

for the lecture by clicking on the blue silhouettes with the sign +

Detailed instructions for enrollment can be found **[HERE](https://uit.opf.slu.cz/zapis_predmetu)**.

**Changes** courses in IS SU can only be done at the time of enrolment and subsequently from **19. 2. 2024 to 17:00 hod. until 25. 2. 2024 do 23:59 hod.**

### **Capacities**

If a seminar group is **over capacity**, please submit a request for an increase in capacity to the email address of the contact person for each course (or request an exception). Always include the course code in your request with a brief justification.

### **Exceptions**

In case you are for some subjects (compulsory, optional and elective), you can ask the contact person for an exception [\( Video instructions in Czech language](https://www.slu.cz/file/cul/662e15db-5064-47fc-9368-845a43d4c8e2)).

Before doing so, check whether your application is legitimate, i.e. whether you meet the prerequisite (form and type of study, year, programme/field, specialisation/direction). Be sure to include a brief justification in your request for exemption. After submitting your request, an information email will be sent to you with a statement from the contact person.

If your exemption is accepted, your application will be automatically processed within the next day, or proceed as follows ( [Video instructions in Czech language](https://www.slu.cz/file/cul/c9a367b6-e888-4a86-9441-d8886fce1b65)).

#### **My timetable**

You can view the timetable before **the enrollment to the courses by using the attributes after login in on** [this\\*](https://is.slu.cz/auth/rozvrh/zobraz/atributy?fakulta=1952;lang=en)\* page. Make sure, that you have selected the right term under your name.

Attributes on OPF SU (for instance. PN1EME) are created by this formula:

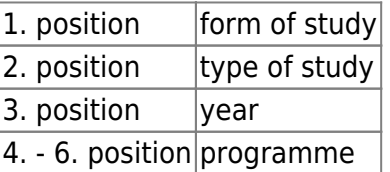

From: <https://uit.opf.slu.cz/>- **Ústav informačních technologií**

Permanent link: **[https://uit.opf.slu.cz/en:registrace\\_predmetu?rev=1705582793](https://uit.opf.slu.cz/en:registrace_predmetu?rev=1705582793)**

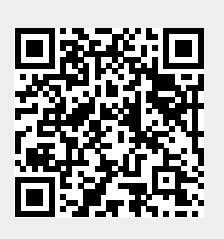

Last update: **2024/01/18 12:59**